## **ルート証明書をインストールするには**

## **どうすれば良いですか?**

「EDB へアクセスすると「証明書エラー」「信頼できない接続」等の画面が表 示されるのですが?」による操作を行っても,次回 EDB ヘアクセスするたび に同じ操作を繰り返さなければならないことがあります.

エラー画面がでないようにするには、EDB のルート証明書をご使用中のコ ンピュータにインストールする必要があります.

1.リンク『**EDB/PKI [のルート証明書\(第](http://web.db.tokushima-u.ac.jp/PKI/CA/root2nd.crt) 2 世代)**』をダウンロードして, 2.以下の作業をウェブブラウザで行う.

## **Internet Edge の場合**

1.ダウンロードしたルート証明書(root2nd.crt)を保存して,ファイルを開 く

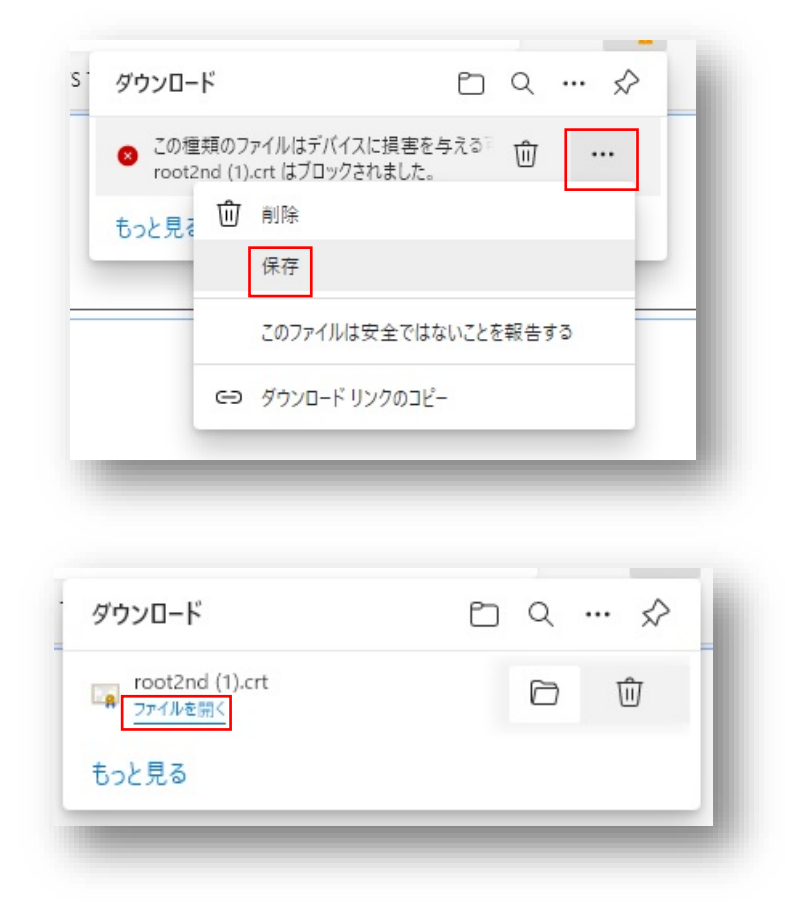

2.「開いているファイル-セキュリティの警告」ダイアログが出た場合,「開 く」をクリック

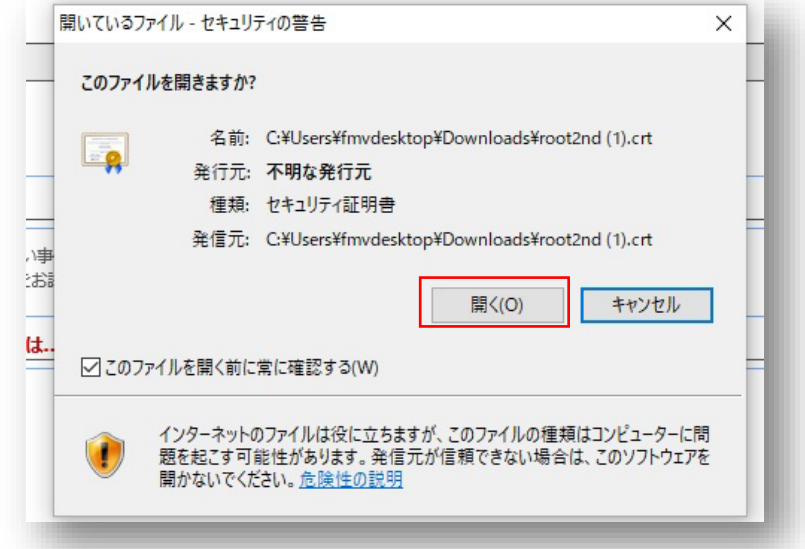

3.「証明書」ダイアログの「詳細」より,「拇印」の文字列が 「900d8f7f6cc82708ac812d58dfc4ba62f660a212」に等しいことを確認

する. 間違っていた場合はインストール作業を中断してください.

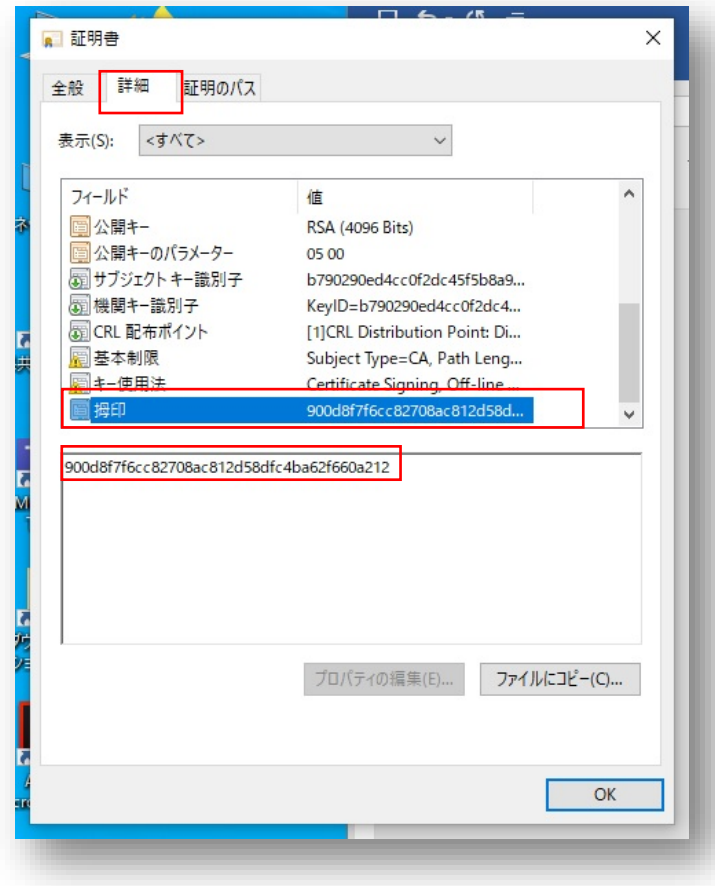

4.「証明書」の「全般」にある「証明書のインストール」をクリック

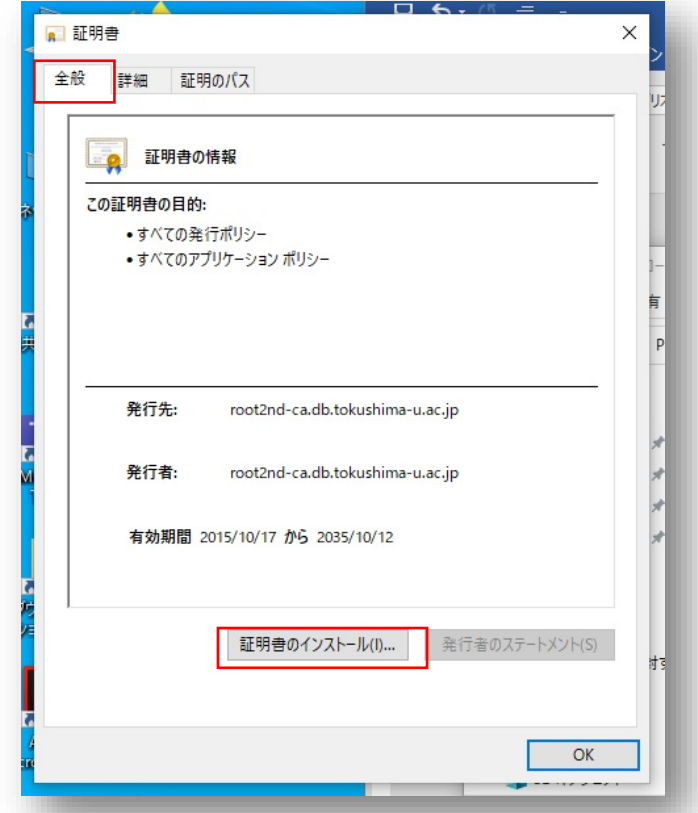

5.「証明書のインポートウィザード」が開くので「ローカルコンピュータ ー」にチェックをして「次へ」をクリック

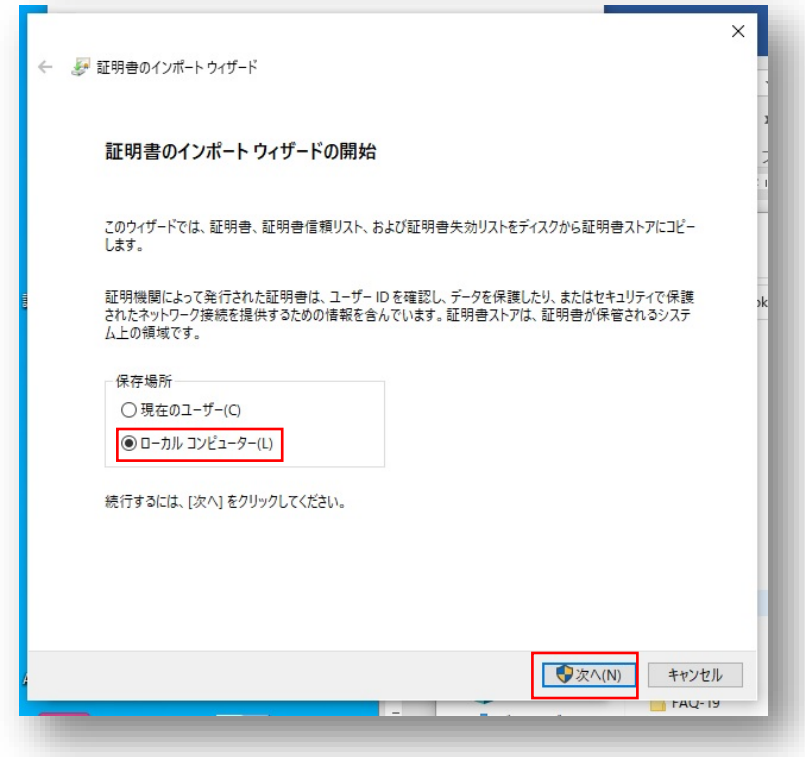

6.「証明書をすべてのストアに配置する」にチェックを入れて「参考」をク リック

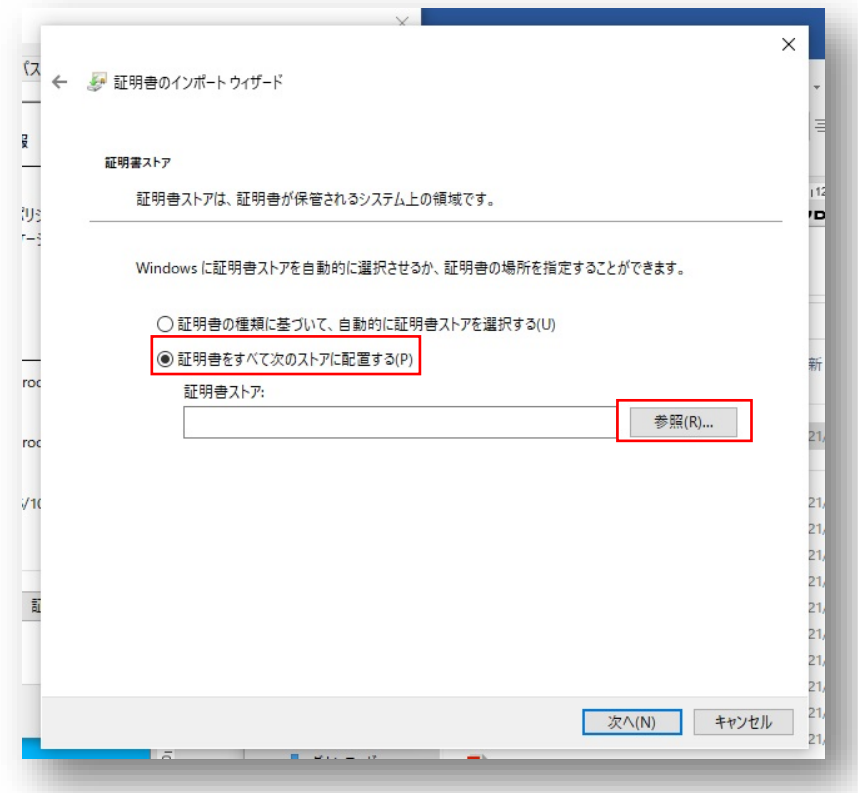

7.「信頼されたルート証明機関」を選択し,OK をクリック

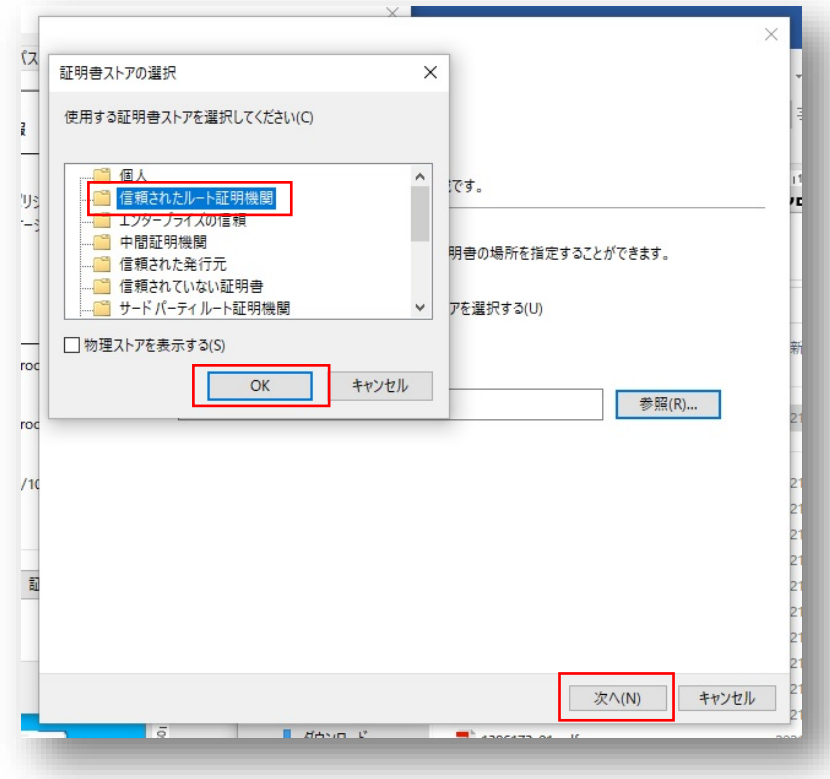

8.証明書のインポートウィザードが完了しました.

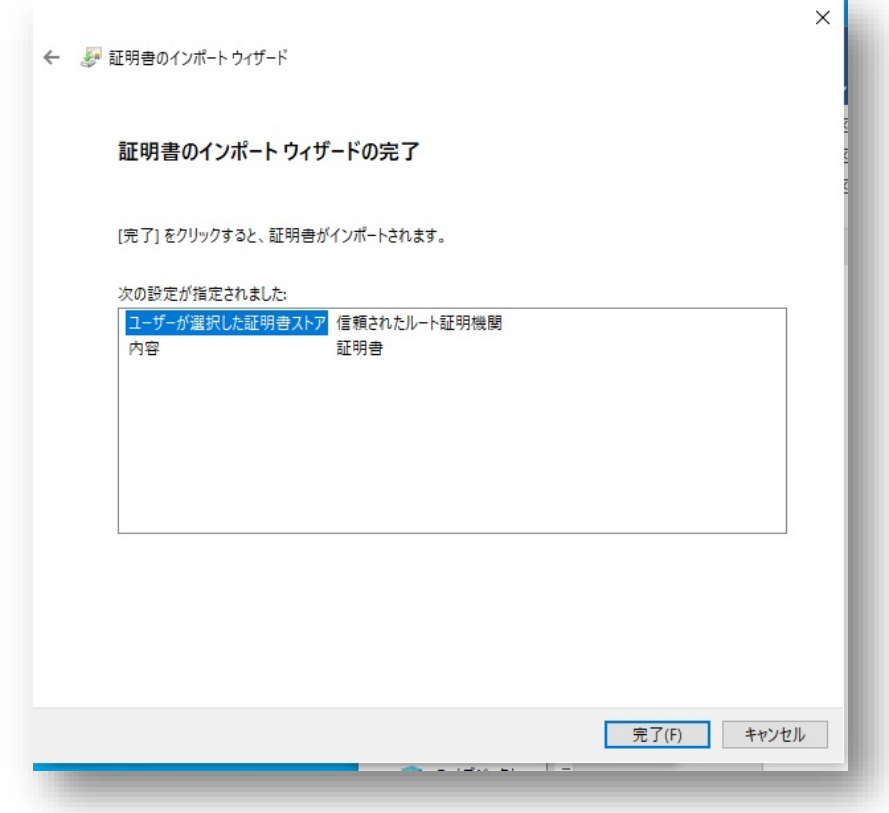

9.「正しくインポートされました」で終了です.

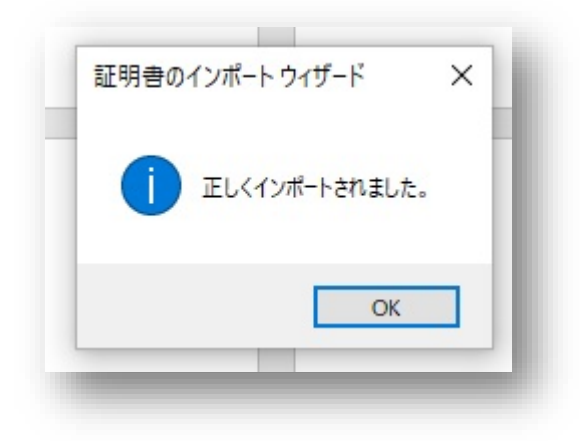

## **Firefox の場合**

1. ダウンロードしたルート証明書(root2nd.crt)を保存して

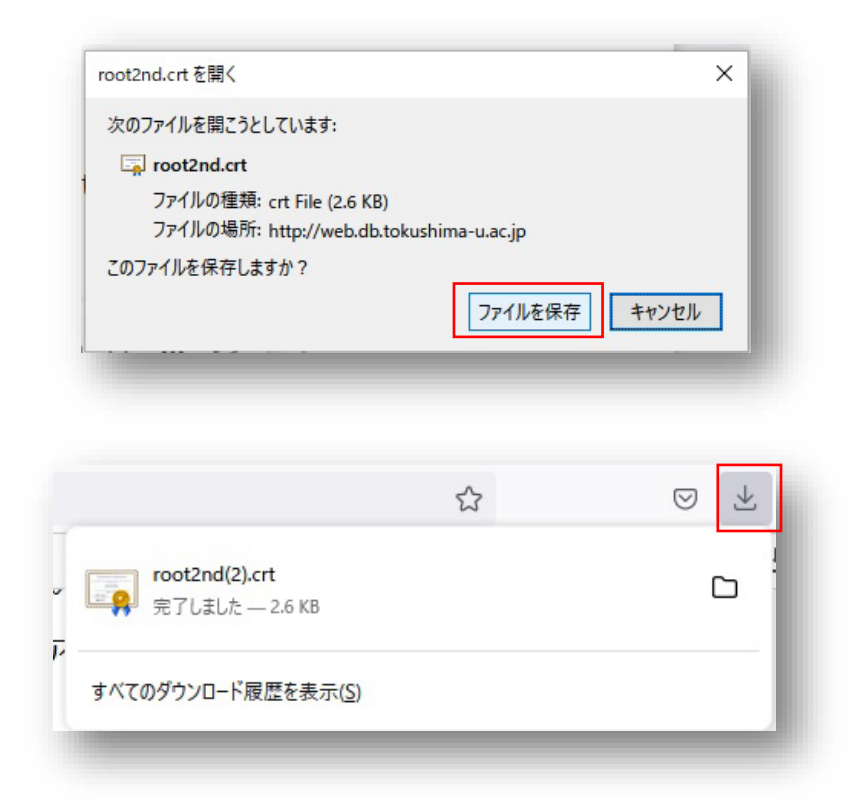

2.Firefox の右上の「 ▽ m = 」から「 = 」をクリック

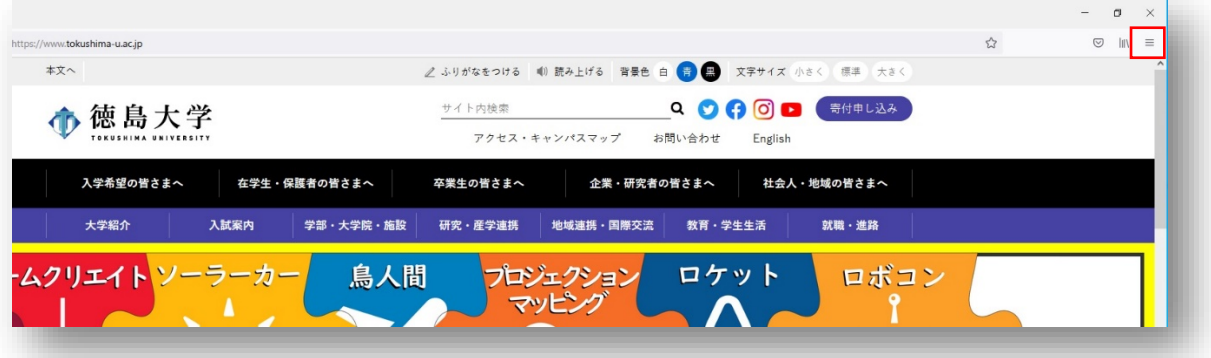

3.「設定」をクリック

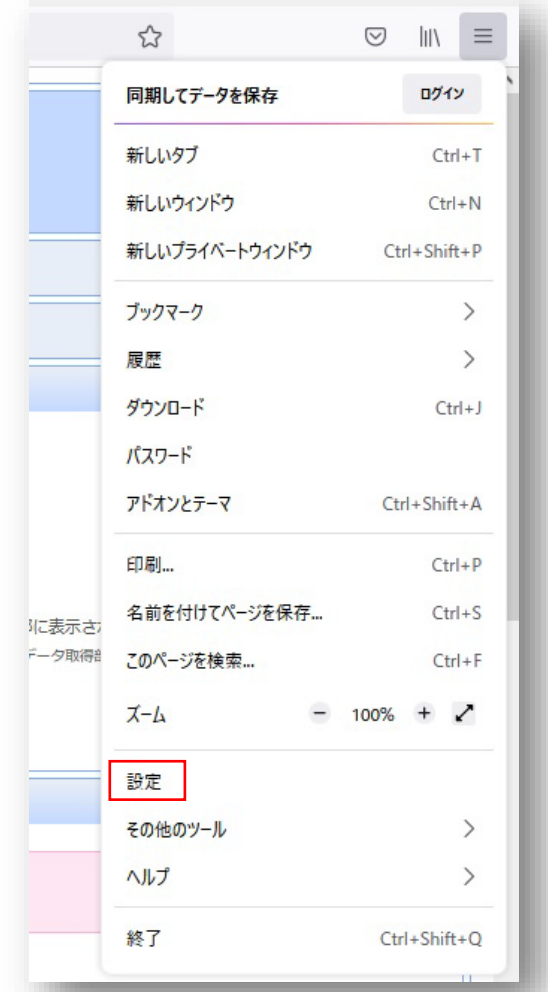

4.「プライバシーとセキュリティ」メニューから「証明書」にある「証明書 の表示」をクリック

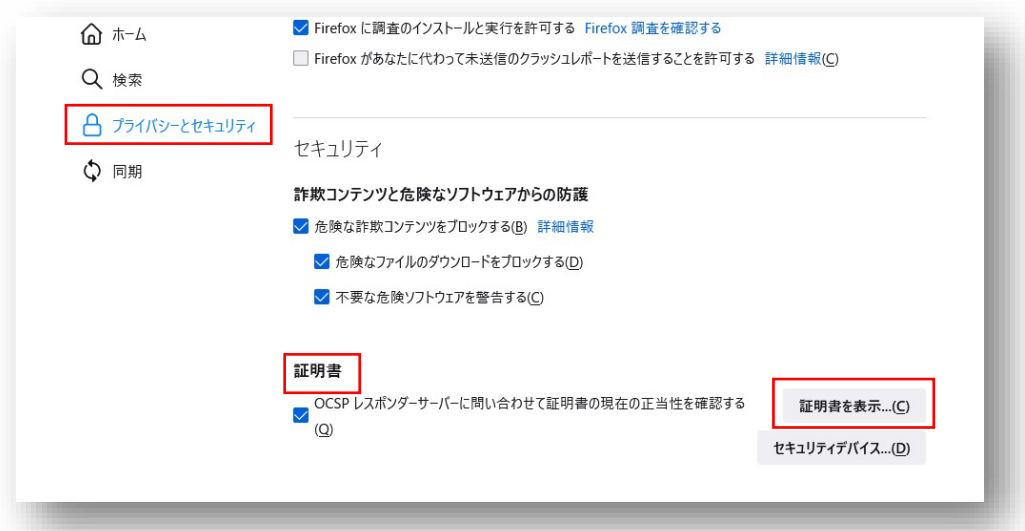

5.「証明書マネージャー」,「認証局証明書」の「インポート」をクリック

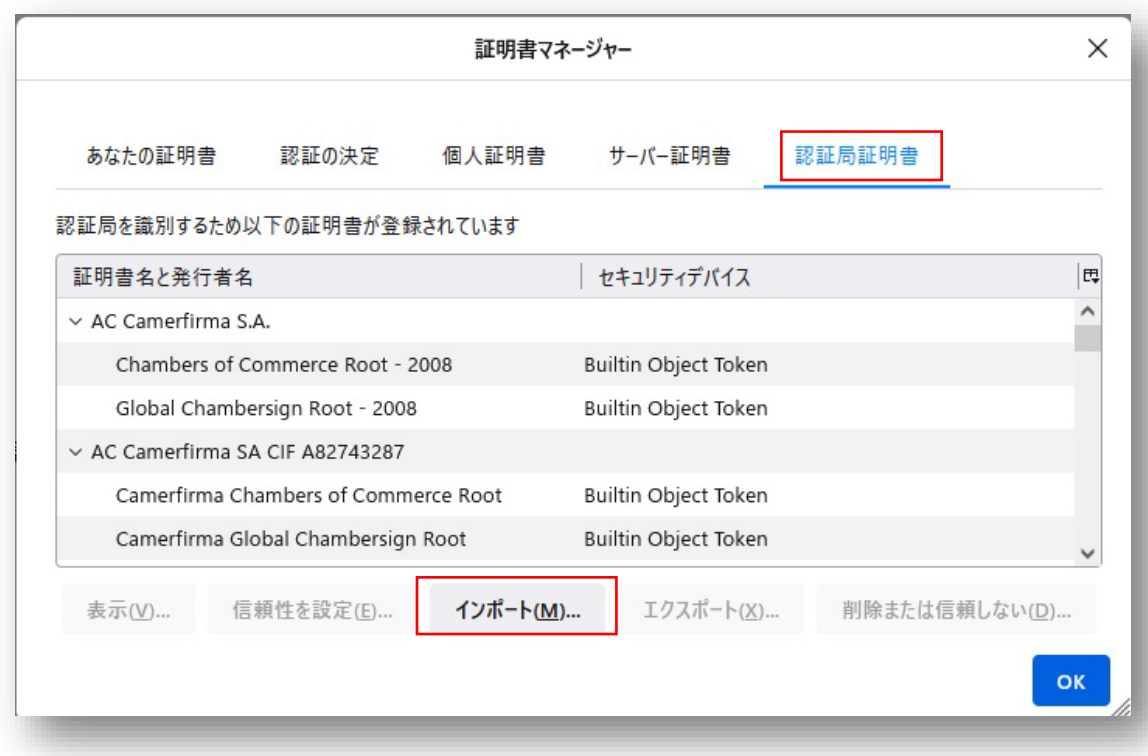

6.「認証局証明書を含むファイルを選択してください」から,ダウンロード したルート証明書(root2nd.crt)を選択して「開く」をクリック

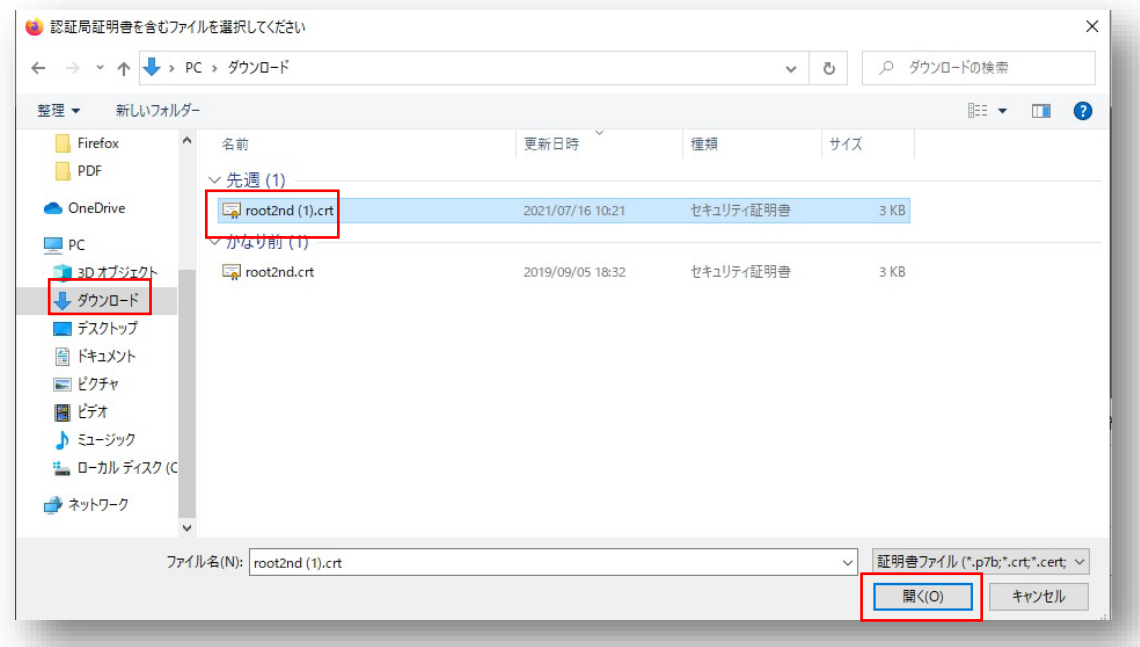

7.「証明書のインポート」から「証明書の表示」をクリック

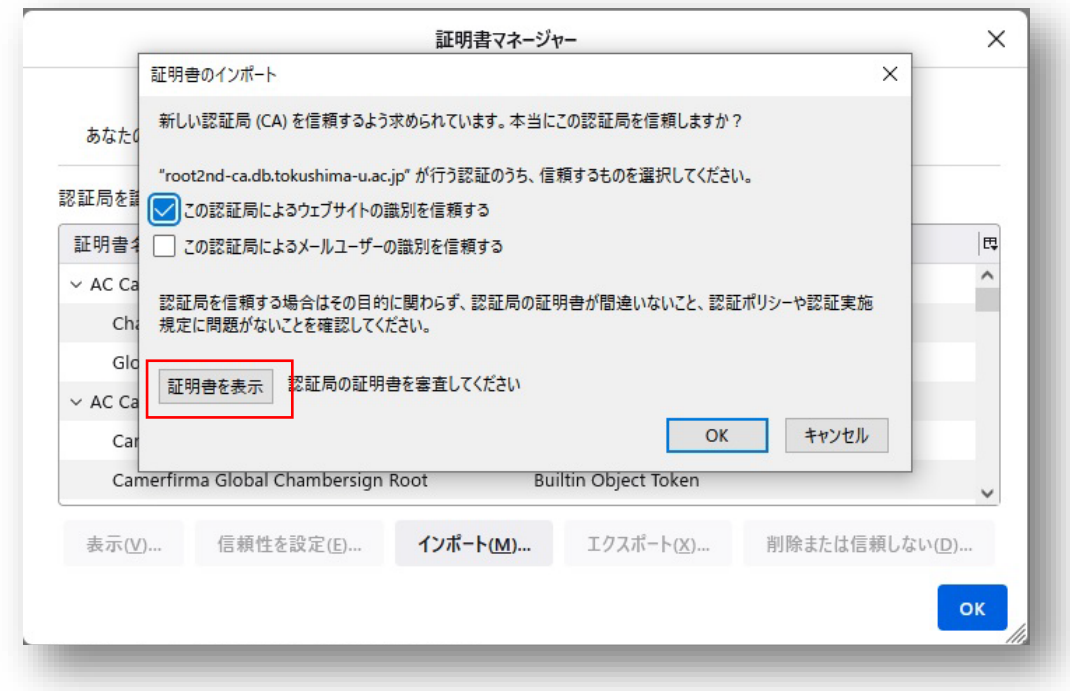

8.「証明書」から「Fingerprints」「SHA-1」のあとに続く文字列が 「90:0D:8F:7F:6C:C8:27:08:AC:81:2D:58:DF:C4:BA:62:F6:60:A2:12」 に等しいことを確認します. 違っていた場合は「閉じる」をクリックし,イ ンストール作業を中断してください.

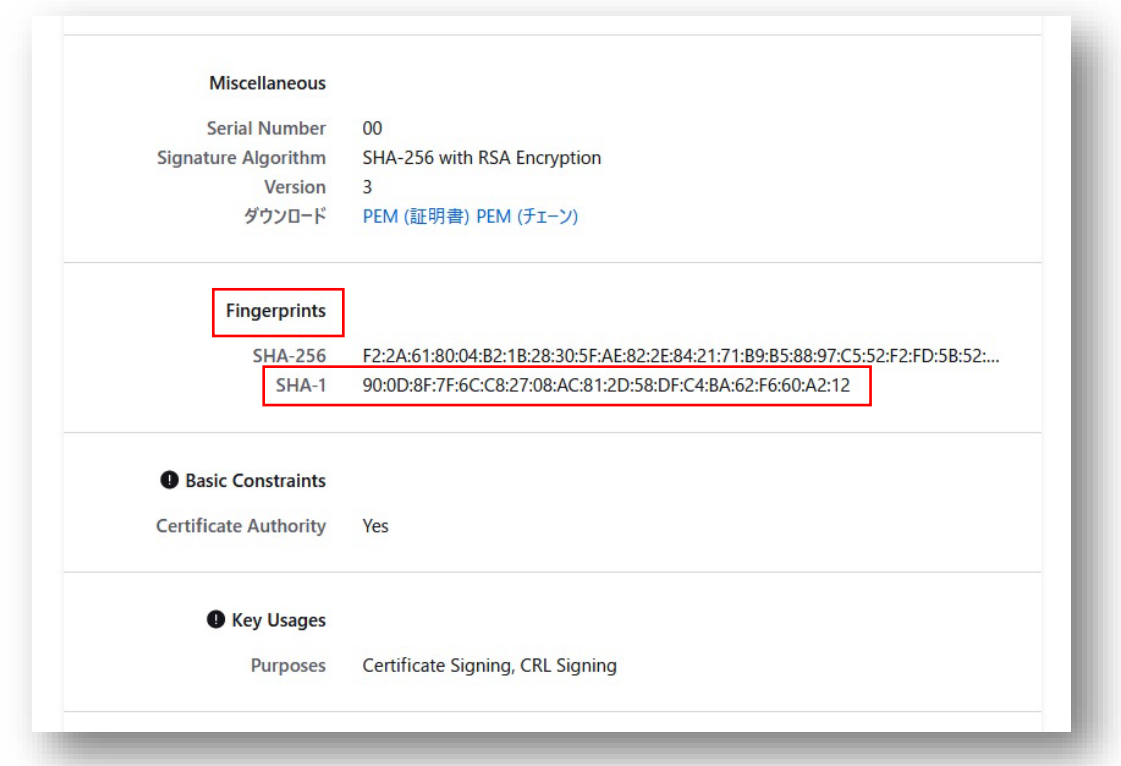

9.タスクバーより、元のページに戻ります.

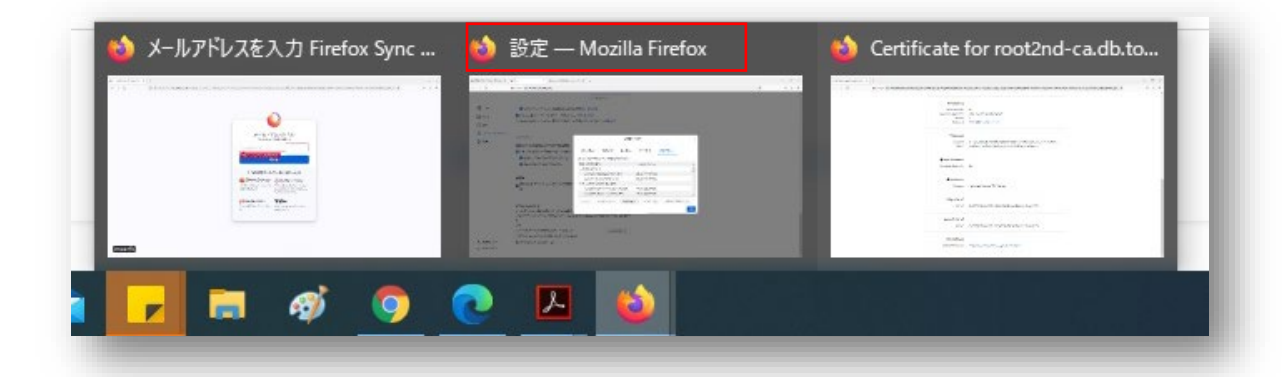

10.「証明書のインポート」に戻り,「この認証局による Web サイトの識別を 信頼する」にチェックが入っていることを確認し,「OK」をクリック

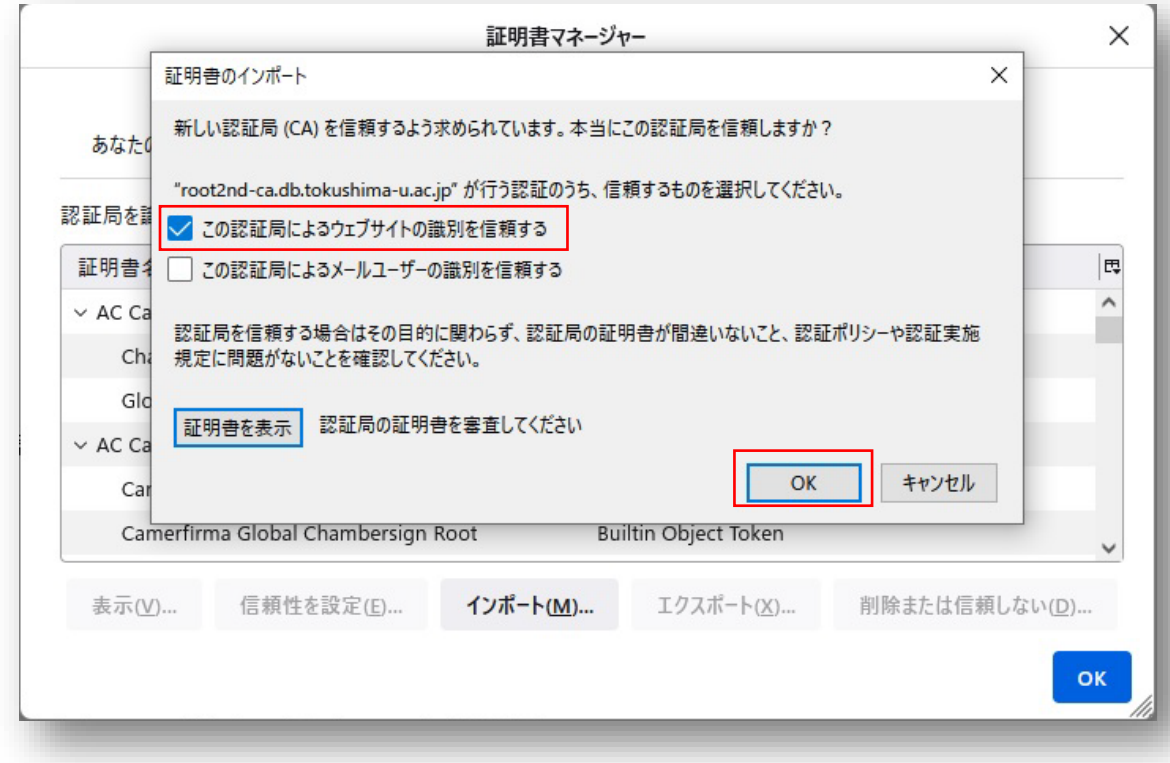

11.「証明書マネージャー」に戻り,「認証局証明書」の中に

「The University of Tokushima」

「root2nd-ca.db.tokushima-u.ac.jp」があれば作業終了です.

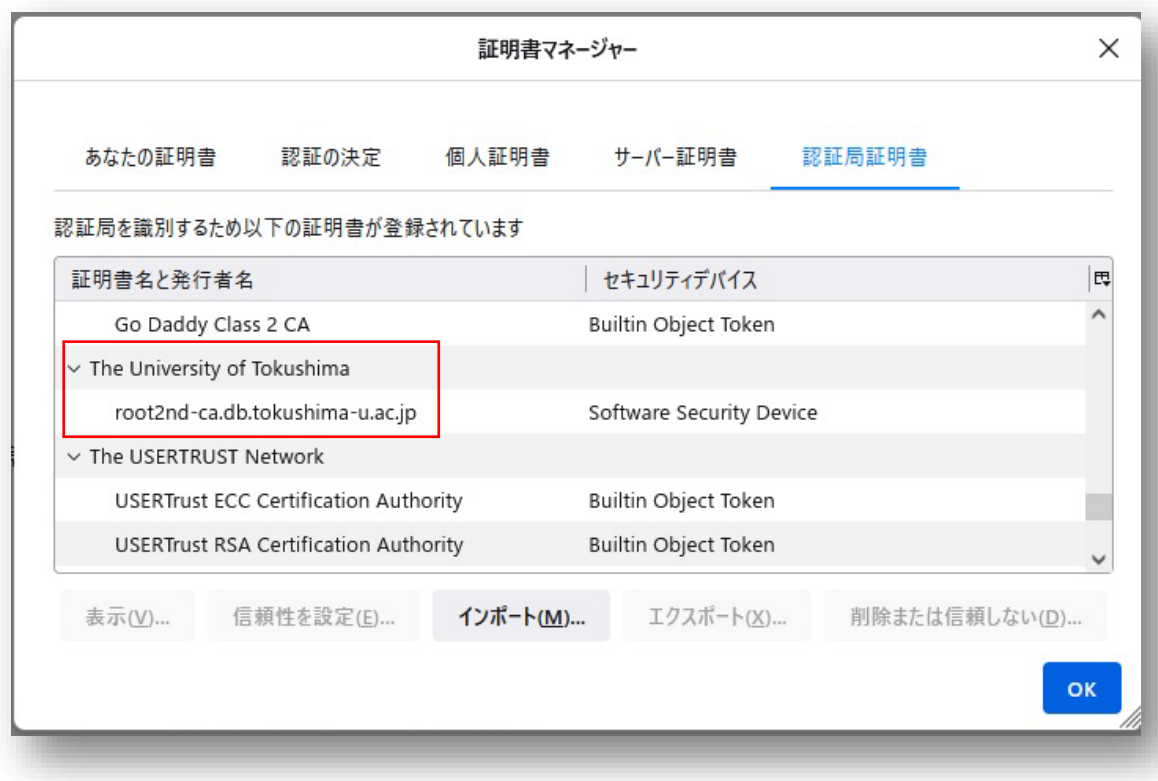